# Navigating 25Live

### Dashboard

The dashboard is the first screen visible upon logging in. Classic 25Live included "Calendar" and "Availability" views on the home screen. These are now accessible via the "More" menu in the upper righthand corner. Like 25Live Classic, the Dashboard in 25Live Pro is customizable.

Dashboard allows you to:

- Quick search events, locations or organizations
- Begin creating an event
- Access starred events and locations
- Access starred event and location searches
- Access event drafts

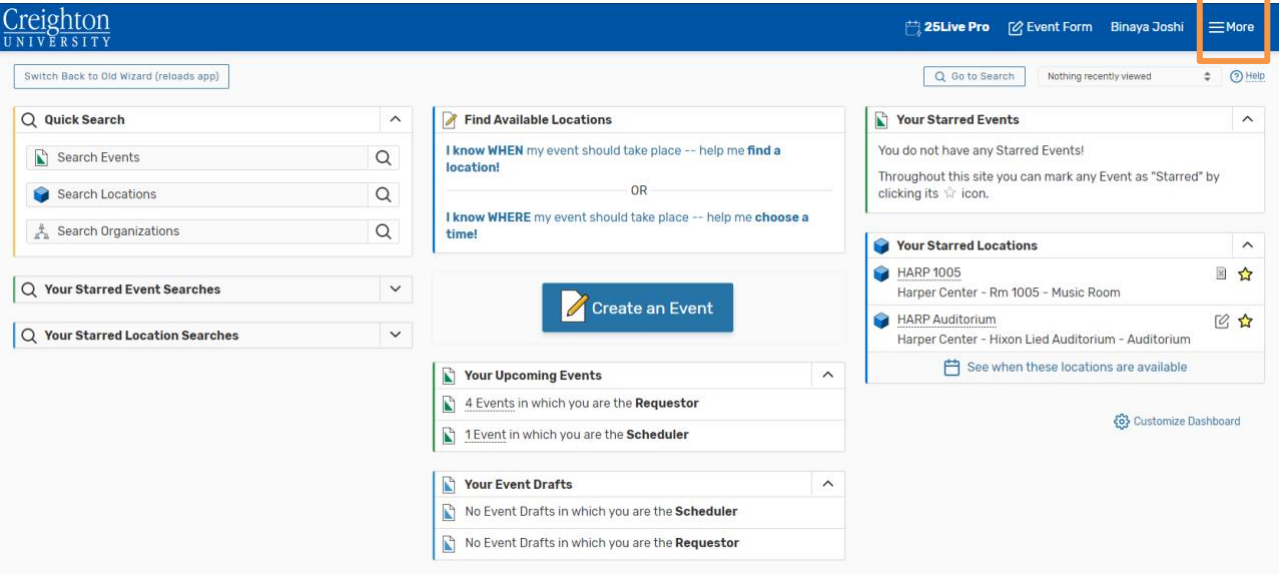

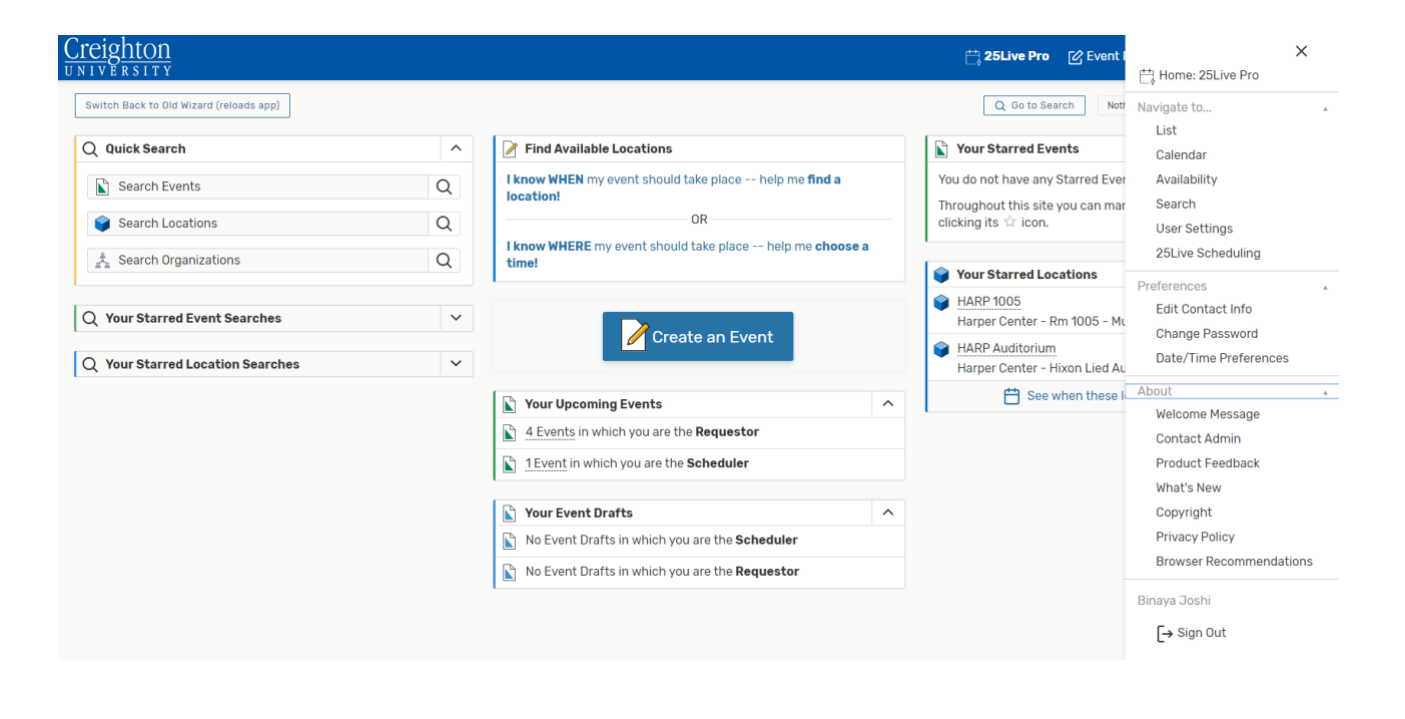

## Navigate to... → List

Lists display pre-set, quick-access searches; as well as your starred event searches, location searches and organization searches.

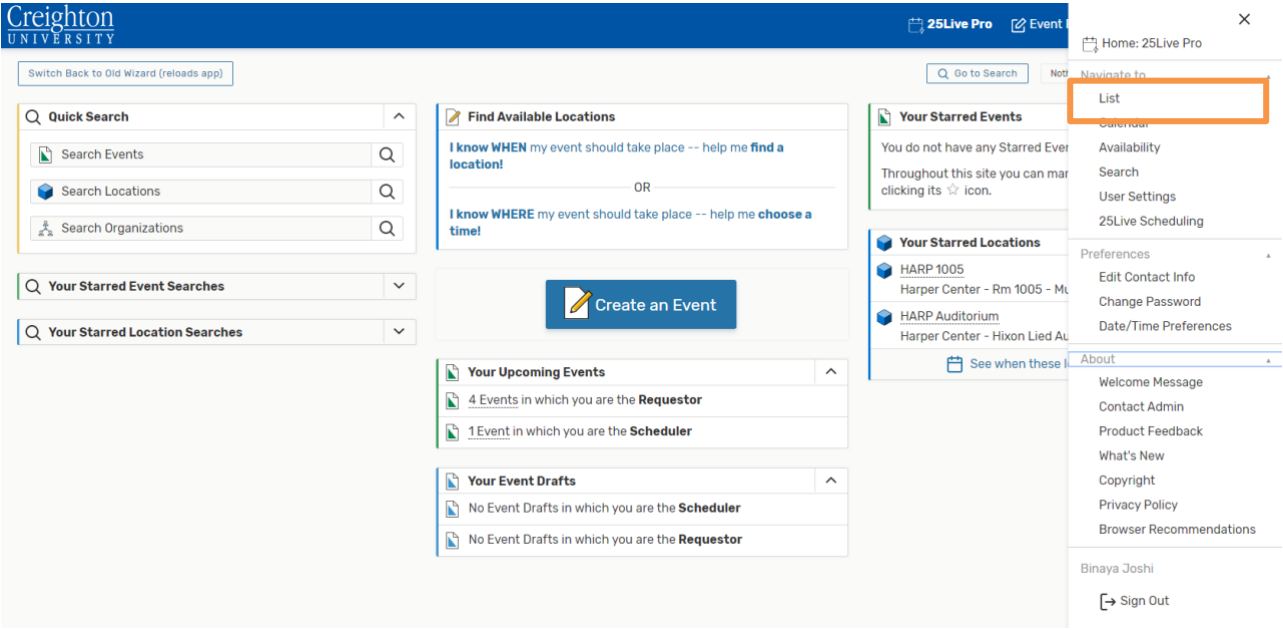

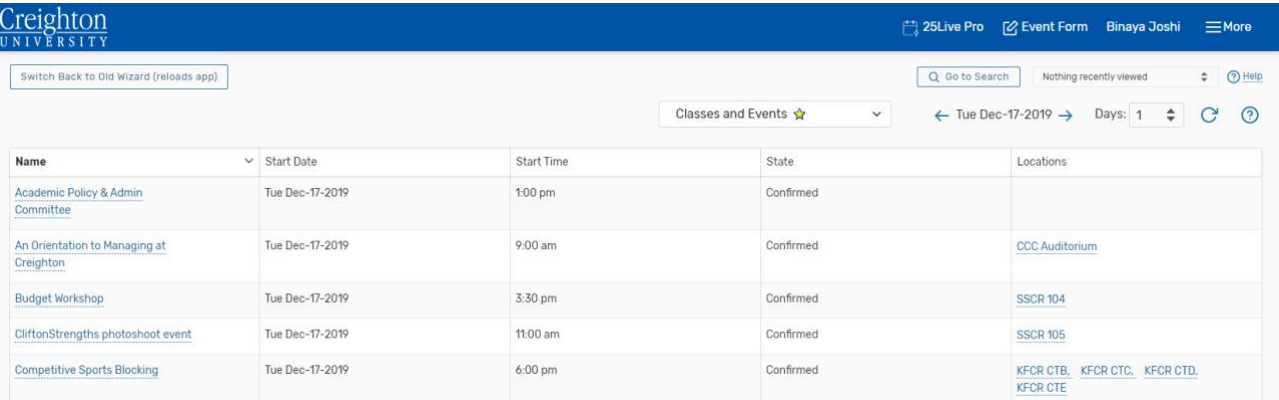

## Navigate to... → Calendar

Calendar shows event data from your starred objects and searches along with system pre-defined searches. This option will list all the current events starting with today's date. In other words, calendar provides easy access to pre-defined groups of events happening on dates you specify.

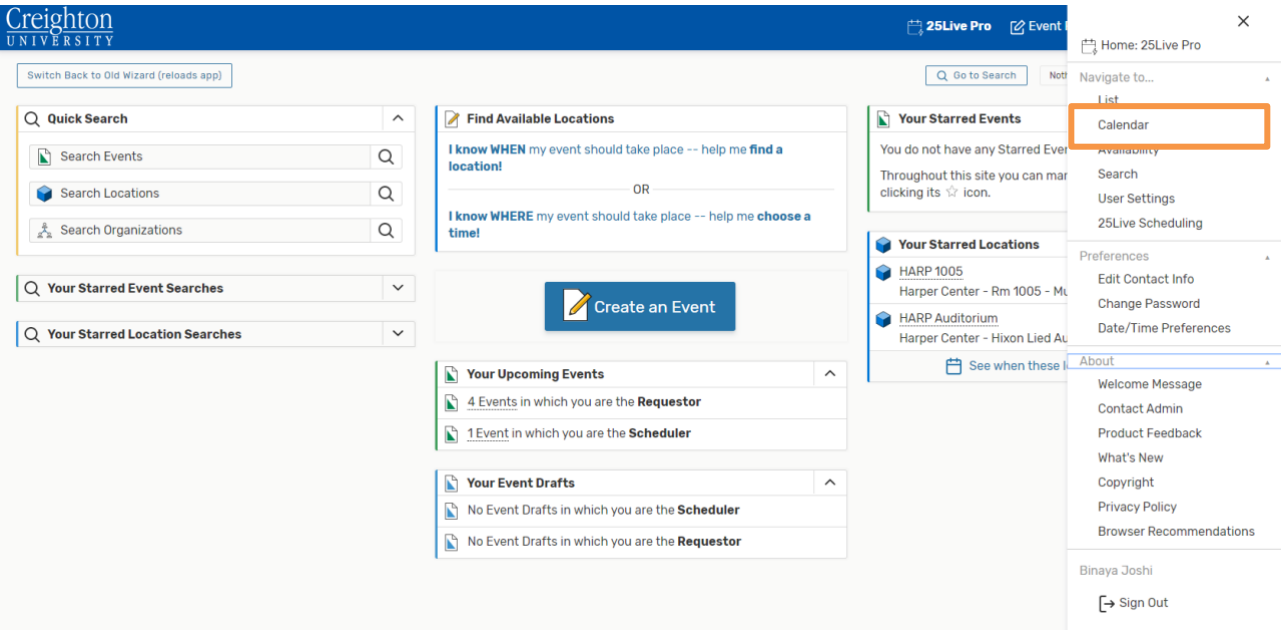

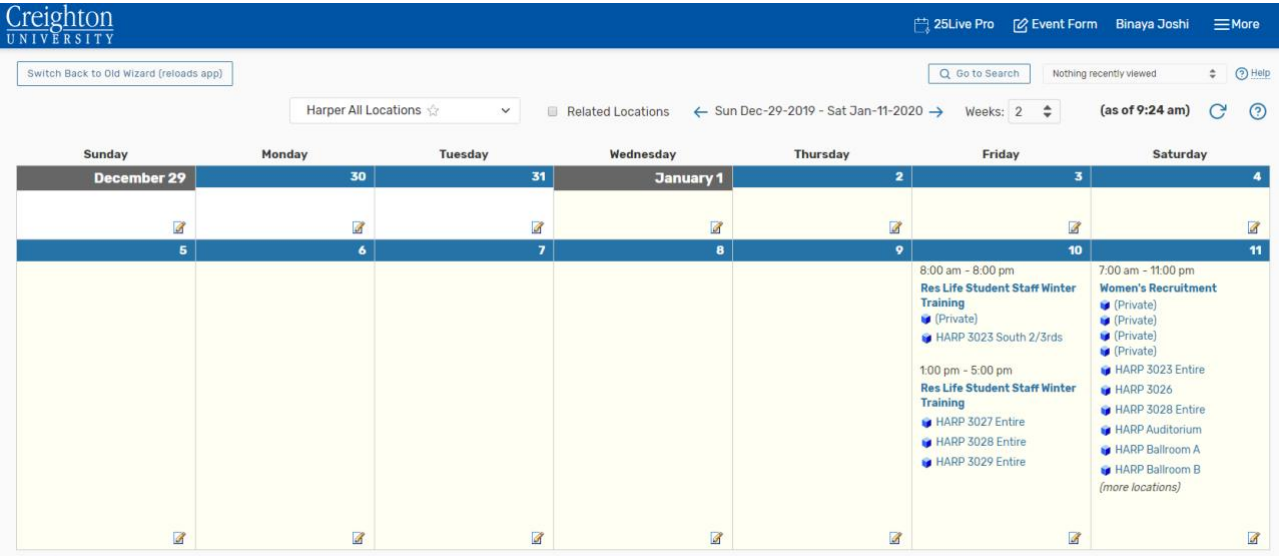

## Navigate to... → Availability

Availability shows the available rooms to the preferred locations and date range you have selected. This is also the default setting for non-users. In other words, availability allows users/non-users of 25Live to view whether a room is available or not.

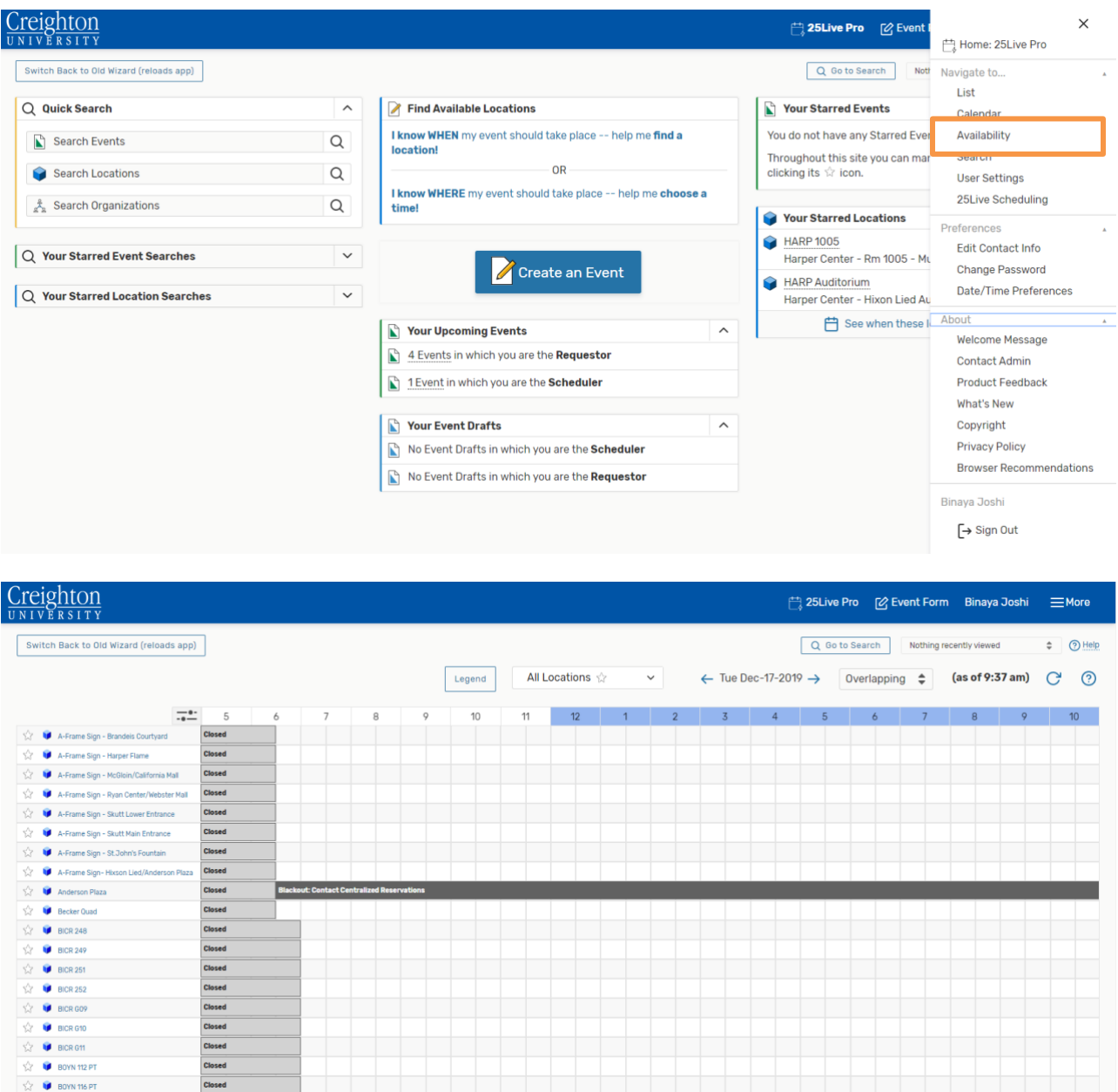

## Navigate to...  $\rightarrow$  Search

**You can find an individual event** by keyword or pre-defined search using the locations tab. You can find your starred location searches along with public event searches from here. You can load/view the searched result as list items or even calendar items.

**You can find an individual location** by keyword or pre-defined search using the events tab. You can find your starred event searches along with public location searches from here. You can load/view the searched result based on availability, as list items, or even calendar items.

**You can find an individual organization** by keyword or pre-defined search using the organizations tab. You can find your starred organization searches along with public event searches from here. You can load/view the searched result as list items or even calendar items.

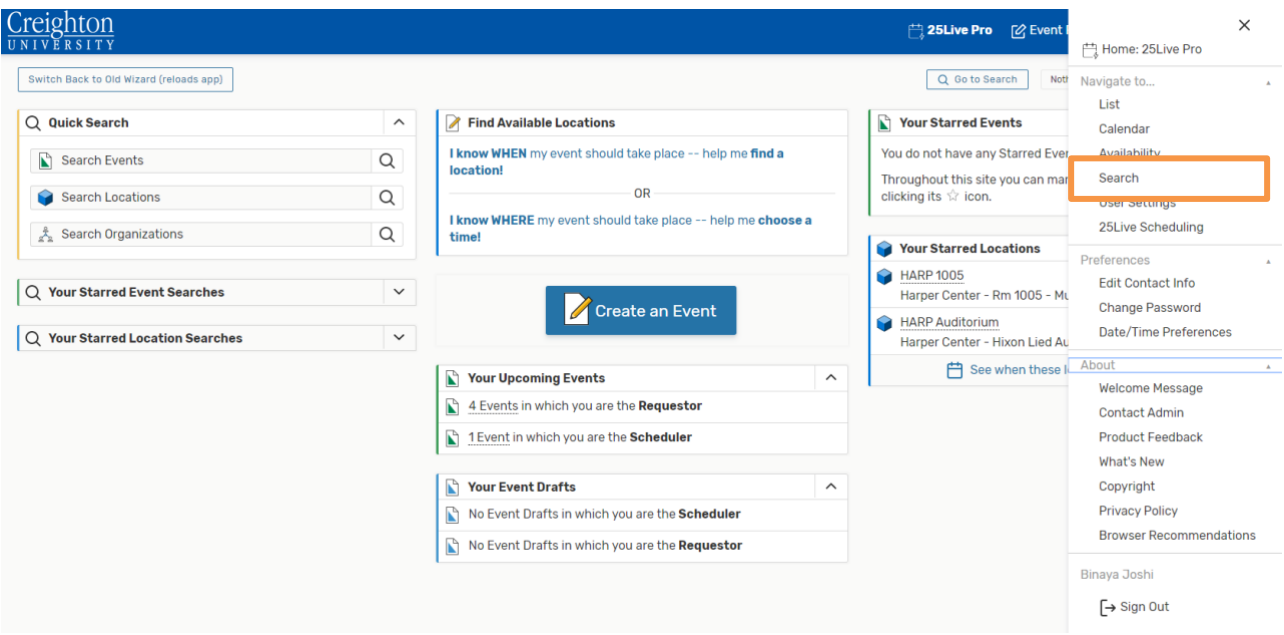

#### Dropdowns

- **Search Objects:** Events, Locations, Organizations
- **Saved Searches (optional):** Featured Events, Your Starred Events, Events in Your Starred Locations, Events Using Starred Resources, Events Sponsored By Your Starred Organizations
- **More Options:** Cabinets, Organizations, States

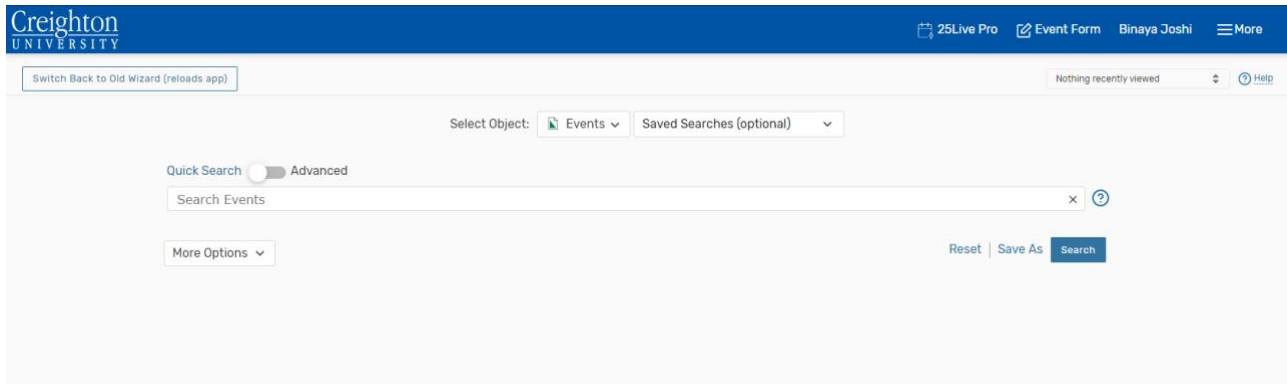

# Navigate to...  $\rightarrow$  User Settings

User Settings allows you to update your contact information and date/time preferences.

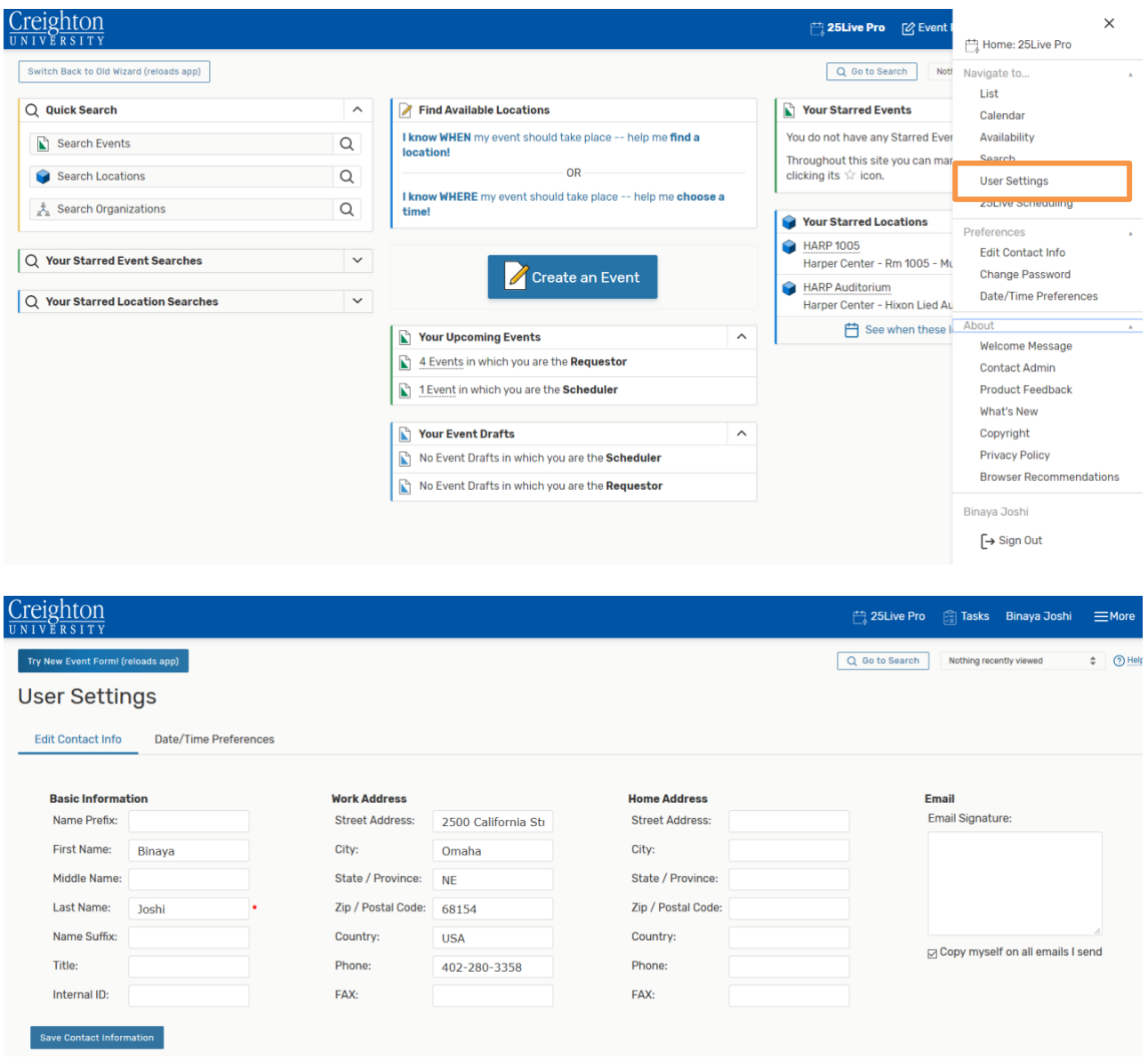

### Navigate to...  $\rightarrow$  25Live Scheduling

25Live Scheduling is the mobile-friendly, basic scheduling version of 25Live. This feature is not recommended for use on desktop.

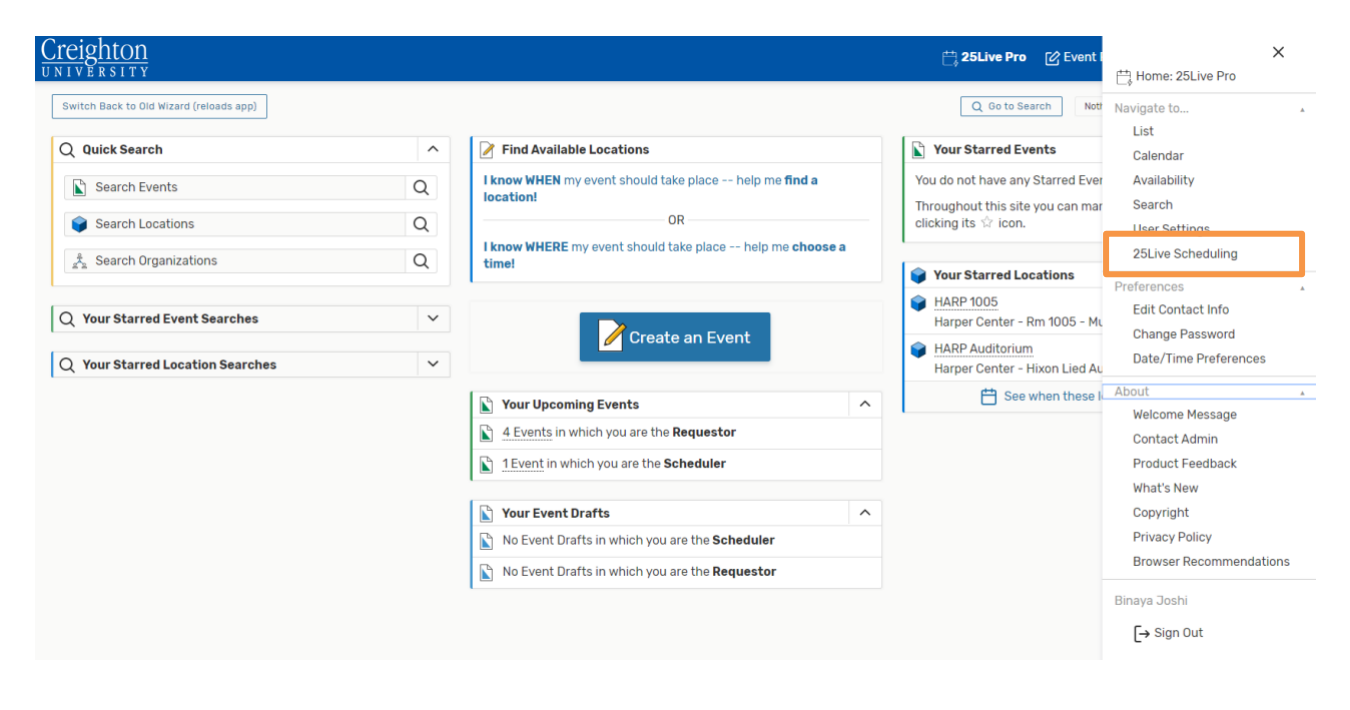

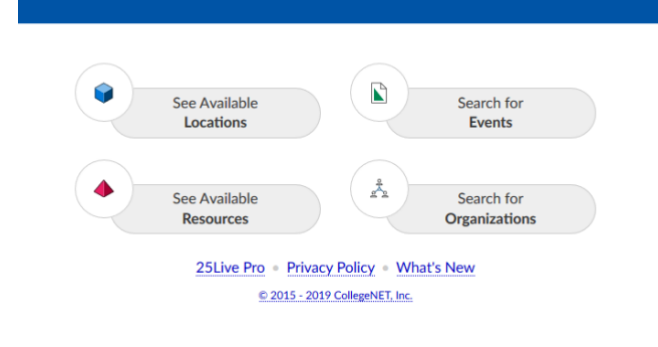

#### If you do not have access, you will see this message.

#### **More Permissions Needed false**

Your account is missing the following privileges to view this version of 25Live:

- Access to view Resources
- Access to view Reports

Please contact your 25Live administrator to request these additional permissions.

> Sign In as a Different User Visit 25Live Pro

## Navigate to...  $\rightarrow$  Create an Event

The "Create an Event" buttons open the event wizard. Please see the "Creating an Event" guides for Faculty/Staff and Student Organization users.

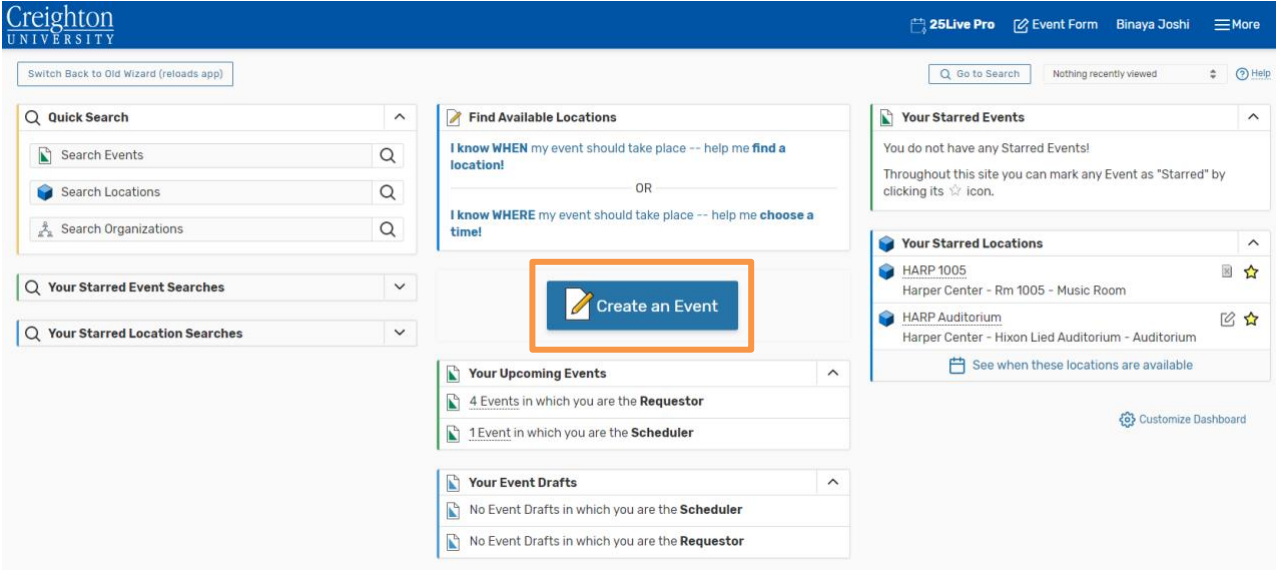